## H.1 Step Response of a System Represented in State Space

In this section we will discuss how to obtain the step response of systems represented in state space. We will begin by discussing how state equations can be used to program a digital computer and progress to a computer program that you can use to perform step-response simulations.

#### Using State Equations for Computer Simulations

One advantage of state equations is the ability to use this representation to simulate control systems on the digital computer. This section is devoted to demonstrating this concept. Consider the system represented in state-space by Eqs. (H.1).

$$
\begin{bmatrix} \dot{x}_1 \\ \dot{x}_2 \end{bmatrix} = \begin{bmatrix} 0 & 1 \\ -2 & -3 \end{bmatrix} \begin{bmatrix} x_1 \\ x_2 \end{bmatrix} + \begin{bmatrix} 0 \\ 1 \end{bmatrix} u(t)
$$
 (H.1a)

$$
y(t) = \begin{bmatrix} 2 & 3 \end{bmatrix} \begin{bmatrix} x_1 \\ x_2 \end{bmatrix}
$$
 (H.1b)

$$
\begin{bmatrix} x_1(0) \\ x_2(0) \end{bmatrix} = \begin{bmatrix} 1 \\ -2 \end{bmatrix}
$$
 (H.1c)

This system is represented in phase-variable form and has a unit step input,  $u(t)$ . We are about to formulate a solution for the system output,  $y(t)$ , by numerically integrating the differential equation on the digital computer. We will use a method called *Euler'<sup>s</sup> approximation*, where the area to be integrated is approximated as a rectangle. The solution obtained on the computer is an actual time waveform plot rather than the closed-form expression we arrived at via the Laplace transform.

Writing the state equations explicitly, we have

$$
\frac{dx_1}{dt} = x_2 \tag{H.2a}
$$

$$
\frac{dx_2}{dt} = -2x_1 - 3x_2 + 1\tag{H.2b}
$$

1

If we approximate  $dx$  by  $\Delta x$  and  $dt$  by  $\Delta t$ , and multiply through by  $\Delta t$ 

$$
\Delta x_1 = x_2 \Delta t \tag{H.3a}
$$

$$
\Delta x_2 = (-2x_1 - 3x_2 + 1)\Delta t \tag{H.3b}
$$

We can say that the value at the next interval for either state variable is approximately the current value plus the change. Thus,

$$
x_1(t + \Delta t) = x_1(t) + \Delta x_1
$$
 (H.4a)

$$
x_2(t + \Delta t) = x_2(t) + \Delta x_2 \tag{H.4b}
$$

Finally, from the output equation (H.1b),  $y(t)$  at the next time interval,  $y(t + \Delta t)$ , is

$$
y(t + \Delta t) = 2x_1(t + \Delta t) + 3x_2(t + \Delta t)
$$
 (H.5)

Let us see how this would work on the digital computer. From the problem statement,  $x_1$ and  $x_2$  begin at  $t = 0$  with values 1 and  $-2$ , respectively. If we assume a  $\Delta t$  interval of 0.1 second<sup>1</sup>, the change in  $x_1$  and  $x_2$  from 0 to 0.1 second is found from Eqs. (H.3) to be,

$$
\Delta x_1 = x_2(0)\Delta t = -0.2\tag{H.6a}
$$

$$
\Delta x_2 = [-2x_1(0) - 3x_2(0) + 1]\Delta t = 0.5
$$
 (H.6b)

from which the state variables at  $t = 0.1$  second are found from Eqs. (H.4) to be

$$
x_1(0.1) = x_1(0) + \Delta x_1 = 0.8
$$
 (H.7a)

$$
x_2(0.1) = x_2(0) + \Delta x_2 = -1.5
$$
 (H.7b)

Finally, the output at  $t = 0.1$  second is calculated from Eq.  $(H.5)$  to be,

$$
y(0.1) = 2x1(0.1) + 3x2(0.1) = -2.9
$$
 (H.8)

The values of the state variables at  $t = 0.1$  second are used to calculate the values of the state variables and the output at the next interval of time,  $t = 0.2$  second. Once again the changes in  $x_1$  and  $x_2$  are,

$$
\Delta x_1 = x_2(0.1)\Delta t = -0.15
$$
 (H.9a)

$$
\Delta x_2 = [-2x_1(0.1) - 3x_2(0.1) + 1]\Delta t = 0.39
$$
 (H.9b)

from which the state variables at  $t = 0.2$  second are found to be

$$
x_1(0.2) = x_1(0.1) + \Delta x_1 = 0.65
$$
 (H.10a)

$$
x_2(0.2) = x_2(0.1) + \Delta x_2 = -1.11
$$
\n(H.10b)

 $1/\Delta t$  is selected to be small and, initially, at least an order of magnitude less than the system's time constants. In order to determine, empirically, how small Δ*t* should be, the value of Δ*t* can be successively reduced after each response has been calculated by the computer until the difference between the current response and the previous response is negligible. If Δ*t* is too large, then error results from inaccurately representing the area under the state variable curve. If Δ*t* is too small, then round-off error will accumulate during the computation because of the numerous calculations.

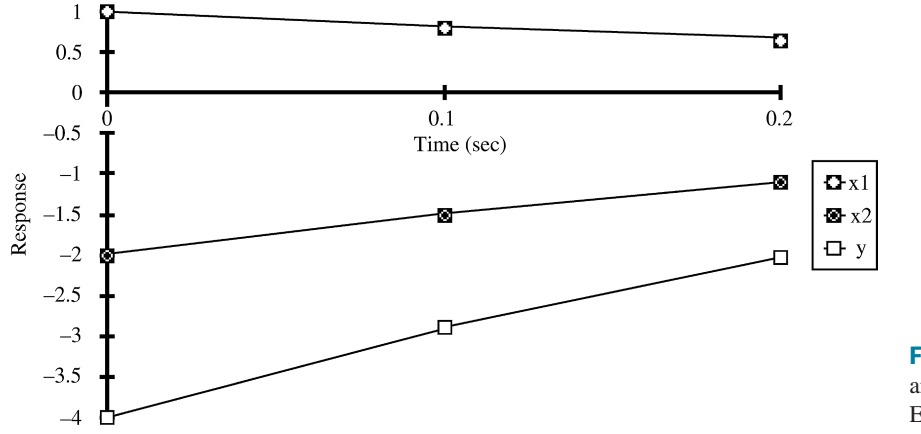

FIGURE H.1 State variables and output for the system of Eqs. H.1

Finally, the output at  $t = 0.2$  second is calculated as,

$$
y(0.2) = 2x_1(0.2) + 3x_2(0.2) = -2.03
$$
 (H.11)

The results are summarized in Figure H.1. Continuing in like manner until  $t = t_f$ , the maximum desired time, the response for  $0 \le t \le t_f$  can be obtained.

#### Computer Program for Step Response

In this subsection we will design a computer program that simulates a system's step response using state equations. The code was developed using Visual Basic® Version 6 and converted to a stand-alone application that runs on a  $PC<sup>2</sup>$ . The resulting application, recommended for readers who do not have access to MATLAB®, can be found in the Appendix H folder on www.wiley.com/college/nise<sup>3</sup>. To run the setup program, open the folder labeled Step Response inside the Appendix H folder and double-click on setup icon. For directions on running the program see the README file inside the Appendix H folder. Let us now summarize the design of the step response software.

First, we enumerate the software requirements as follows:

- **1.** The user will input (1) system order, (2) components of the system, input, and output matrix.
- **2.** The user will input the initial conditions.
- **3.** The user will input the following plot parameters: (1) iteration interval, (2) plot interval, and (3) maximum time.
- **4.** The program will plot the step response as well as listing the response data.
- **5.** The program will replot the step response after allowing the user to change the initial conditions as well as the plot parameters without reentering the system.

The program plots the step response of a system represented in state space and permits the user to choose an iteration interval. A helpful technique of finding the iteration interval is to run the program with successively diminishing iteration intervals

<sup>2</sup> Visual Basic is a registered trademark of Microsoft Corporation.

<sup>&</sup>lt;sup>3</sup> MATLAB is a registered trademark of The Math Works, Inc.

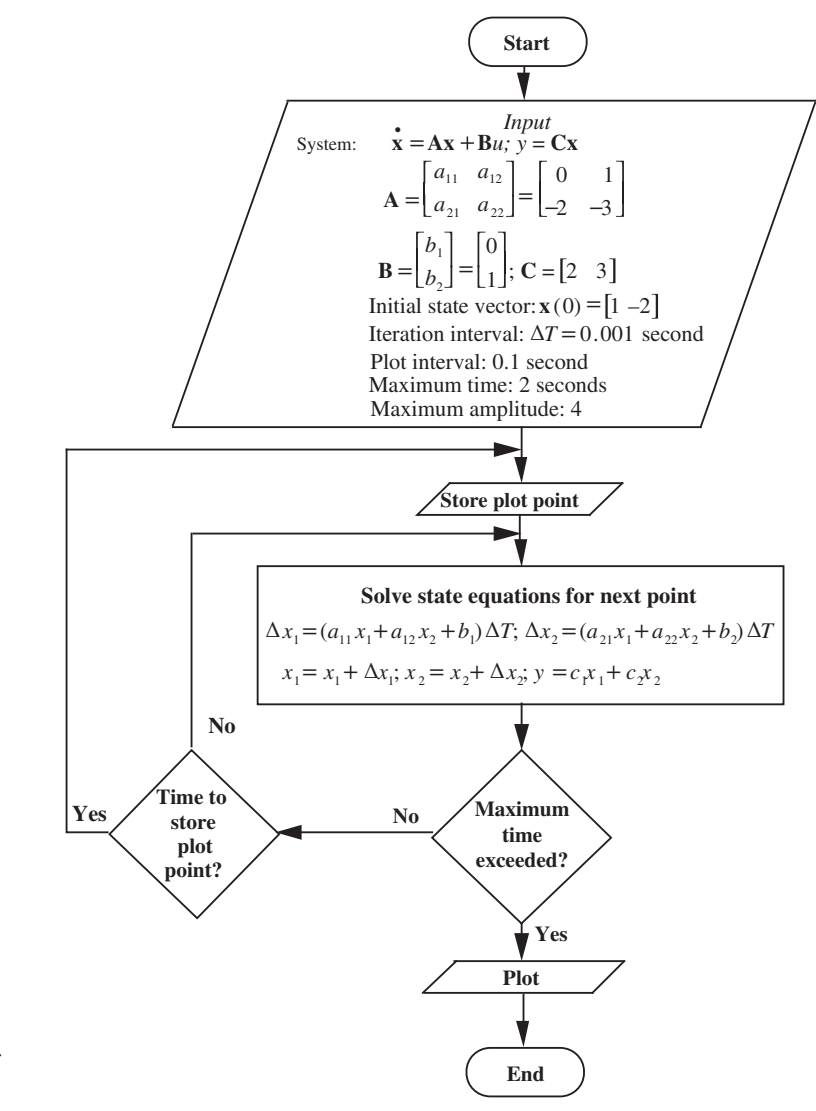

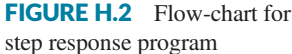

until reaching an iteration interval below which there is no appreciable change in the results.

Another parameter the user can select is the print interval which allows the user to print at a larger time interval than the iteration interval.

The execution time of the program is also an input parameter. The user should choose a time for which the output has already reached a steady-state value.

A simplified flow-chart for the program is shown in Figure H.2 and uses the system of Eqs. (H.1).

## Code Module

We now present a sample implementation of the flow-chart of Figure H.2. The routine can run independently, as part of a Visual Basic Code Module, or tailored to another programming language or other machines, such as hand-held calculators.

The routine can obtain its input variable values through the Visual Basic GUI interface, as presented in the sample run below, or through another program written to pass this code the input variables. The same is true of the output variables. In the sample run below, output variables are passed to the Visual Basic GUI interface for display, but could just as well be passed to another program.

We now list the sample subroutine, which we call CalcStateSpace:

```
' ********** Input Variables**************
'Although the following arrays are being dimensioned for a
'100th order system, only a portion of the array, defined by
'the sys order variable, is used.
Public X(100) As Single 'X vector input.
Public A(100, 100) As Single 'A matrix Input.
Public B(100) As Single 'B matrix Input.
Public C(100) As Single 'C vector Input
Public PRNT_Int \qquad \qquad 'Print interval input.
Public sys order 'System order input.
Public DELTAT 'Delta time input.
Public MAXTIME \qquad \qquad 'Total run-time input.
' ************** Output Variables***********************
Public DELTAX (1000) As Single 'Array holding the time for
                                  'each point calculated.
Public Y (1000) As Single 'Array holding the output
                                  'response value for each
                                  'point calculated.
' **************Subroutine CalcStateSpace***************
Public Sub CalcStateSpace ()
On Error GoTo errorHandle
' *************Store initial value for plot*************
   Let cx=0
   For i=1 To sys_order
        cx = cx + C(i-1) * X(i - 1)Next i
   Y(0)=cX' ******************** Start plot loop******************
   For K=1 To CInt (MAXTIME/PRNT Int) Step 1
                     'Index for Printing interval
' **************** Start iteration loop******************
       For n=1 To CInt (PRNT_Int/DELTAT) Step 1
                    'Index for iteration interval
          For i=1 To sys_order
             Let ax=0
             For j=1 To sys_order
                 ax=ax + A(i - 1, j - 1)*X(j - 1)Next j
             DELTAX (i - 1) = (ax + B (i - 1)) * DELTAT'Calculate delta X1
             Next i
```

```
For i = 1 To sys order
                      X(i - 1) = X(i - 1) + DELITAX (i - 1)'Calculate next x
               Next i
               Let cx = 0For i = 1 To sys order
                   cx = cx + C(i - 1) *X(i - 1)Next I
           Next n
' ***************** End iteration loop******************
           Y(K) = CXNext K
' ***************** End plot loop***********************
       Exit Sub
errorHandle:
           message = "System Error: " + Err.Description
           MsgBox (message)
           On Error GoTo 0
End Sub
```
As an example, data entry and results for the code shown above are via a graphical user interface (GUI) developed in Visual Basic 6 and produced by the stand-alone application enclosed in this folder. Figure H.3 shows the GUI interface for data entry using the system of Eqs. H.1 as an example. Figure H.4 shows the output window for the example.

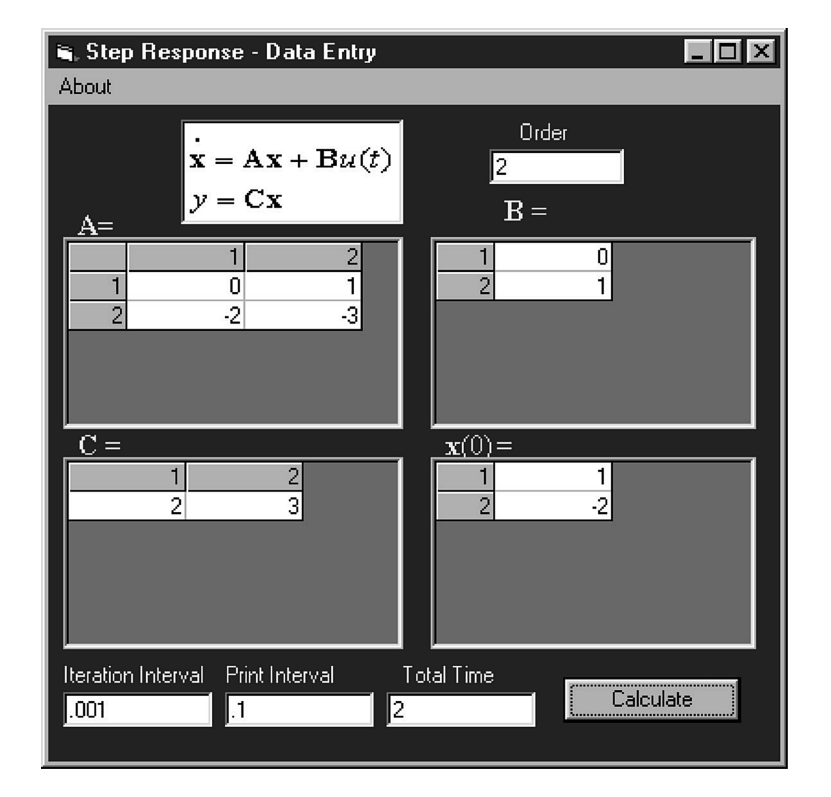

FIGURE H.3 Step response program: GUI interface for data entry

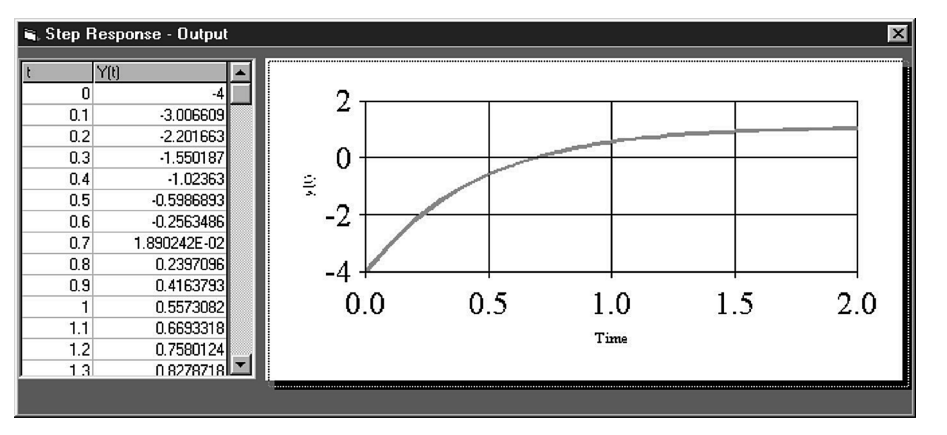

FIGURE H.4 Step response program: output window

# H.2 Root Locus and Frequency Response

In this section we will develop a computer program that can be used as an alternative to MATLAB to search for points on the root locus and obtain magnitude and phase frequency response data. The code was developed using Visual Basic® Version 6 and converted to a stand-alone application that runs on a PC. The resulting application, recommended for readers who do not have access to MATLAB, can be found in the Appendix H folder on www.wiley.com/college/nise. To run the setup program, open the folder labeled Root Locus inside the Appendix H folder and double-click on setup icon. For directions on running the program see the README file inside the Root Locus folder. The program also can be adapted to hand-help calculators. Let us now summarize the design of the step response software.

First, we enumerate the software requirements as follows:

- **1.** The user will input the number of open-loop poles and zeros.
- **2.** The user will input the values of the open-loop poles and zeros.
- **3.** The user will select polar or Cartesian coordinates for the test point.
- **4.** The user will input the coordinates of the test point.
- **5.** The user will initiate the calculation.
- **6.** The program will display the angle and magnitude of the open-loop transfer function at the test point as well as the gain.
- **7.** The user can change the open-loop poles and zeros and the test point before initiating another calculation.

A simplified flow-chart for the program is shown in Figure H.5.

#### Code Module

We now present a sample implementation of the flow-chart of Figure H.5. The routine can run independently, as part of a Visual Basic Code Module, or tailored to another programming language or other machines, such as hand-held calculators.

The routine can obtain its input variable values through the Visual Basic GUI interface, as presented in the sample run below, or through another program written to pass this code the input variables. The same is true of the output variables. In the sample run below, output variables are passed to the Visual Basic GUI interface for display, but could just as well be passed to another program.

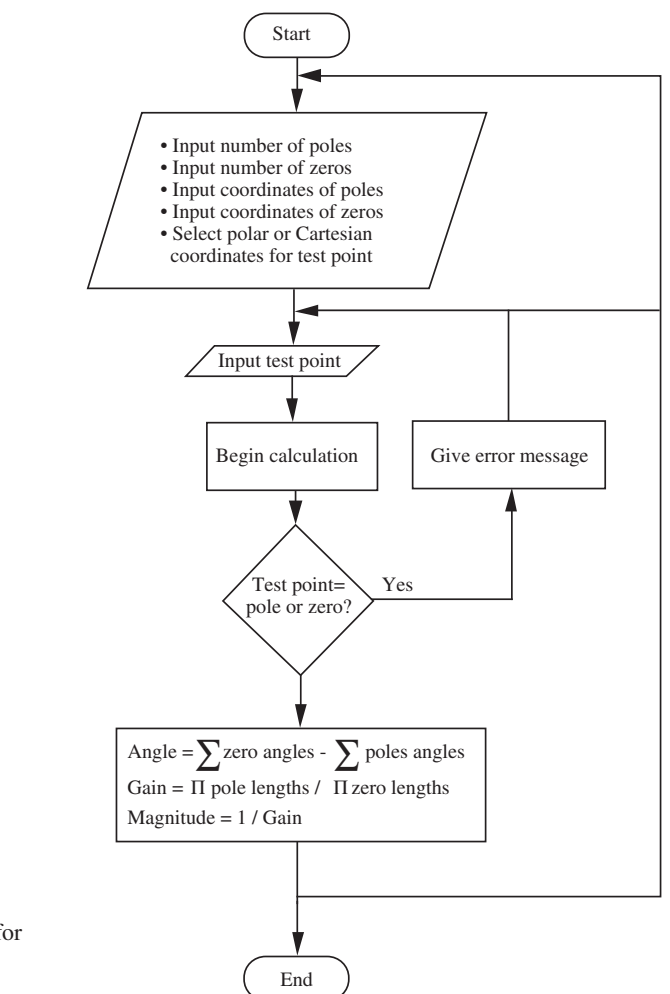

FIGURE H.5 Flow-chart for root locus and frequency response program

We now list the sample subroutine, which we call RootLocusCalc:

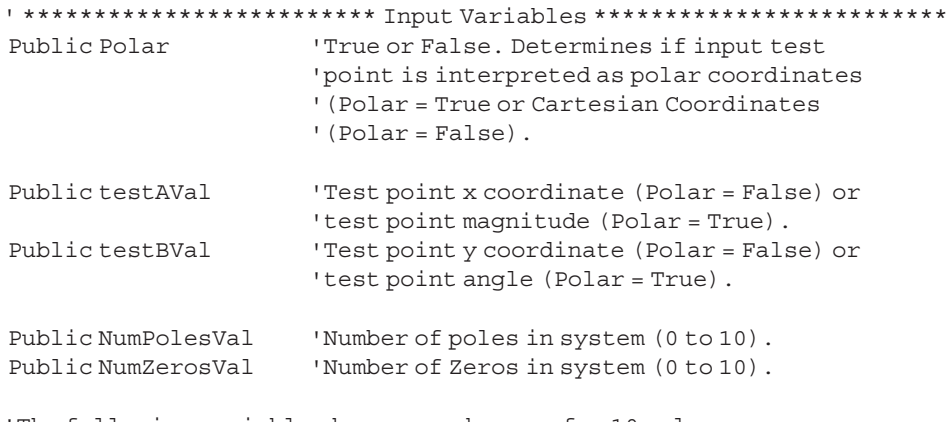

'The following variables have enough space for 10 poles, 'but only the number of data points referred to by NumPolesVal 'are stored in the array starting at the 0th element.

H.2 Root Locus and Frequency Response 9

```
Public RLPoleRe (10) 'Stores each open-loop poles's real part.
Public RLPoleI (10) 'Stores each open-loop poles's imaginary part.
'The following variables have enough space for 10 zeros,
'but only the number of data points referred to by NumZerosVal
'are stored in the array starting at the 0th element.
Public RLZeroRe(10) 'Stores each open-loop zero's real part.
Public RLZeroIm(10) 'Stores each open-loop zero's imaginary part.
' ************************** Output Variables **************************
Public RLKval 'Returns the Gain at the given test point.
Public RLMagVal 'Returns the magnitude at the given test point.
Public RLAngleVal 'Returns the angle in degrees at the given
                        'test point.
Public ErrorFlag 'If this variable is set to True, then
                        'an error occurred during calculation
                        'and the output data is disregarded.
' ********************** Subroutine RootLocusCalc **********************
Const pi = 3.14159265358979
Public Sub RootLocusCalc ()
     Dim deltaX As Single
     Dim deltaY As Single
     ErrorFlag = False
     RecGain = 1
     angle = 0
If Polar = True Then 'Convert polar test point to Cartesian.
           testReVal = testAVal * Cos(testBVal * pi/180)
           testImVal = testAVal * Sin(testBVal * pi/180)
     Else 'Test point is Cartesian - use as is.
           testReVal = testAVal
           testImVal = testBVal
     End If
      For K = 0 To NumPolesVal - 1
           ReVal= RLPoleRe(K)
           ImVal= RLPoleI(K)
           deltaX = testReVal - ReVal
           deltaY = testImVal - ImVal
   If Abs(deltaX) < 0.0000000001 And_
      Abs(deltaY) < 0.0000000001 Then
       MsgBox ("ERROR: Test point is the same as an " & _
                "open-loop pole. Enter new test point.")
       ErrorFlag = 1
         GoTo exitrootlocus
     Else
         RecGain = RecGain * CartToMag (deltaX, deltaY)
         angle = angle - CartToAngle (deltaX, deltaY)
     End Tf
   Next K
```

```
10 Appendix H: Control System Computational Aids
```

```
For K = 0 To NumZerosVal - 1
    ReVal =RLZeroRe(K)
    ImVal= RLZeroIm(K)
    deltaX = testReVal - ReVal
    deltaY = testImVal - ImVal
      If Abs(deltaX) < 0.0000000001 And_
        Abs(deltaY) < 0.0000000001 Then
          MsgBox ("ERROR: Test point is the same as an " & _
                   "open-loop zero. Enter new test point.")
          ErrorFlag = 1
          GoTo exitrootlocus
      Else
            RecGain = RecGain/CartToMag(deltaX, deltaY)
            angle = angle + CartToAngle(deltaX, deltaY)
      End If
   Next K
    angle = angle * 180/pi
    angle = (angle/360 - Fix(angle/360)) * 360
  exitrootlocus:
    If ErrorFlag < > 1 Then
  RLKval = RecGain
    RLMagVal = 1/RecGain
     RLAngleVal = angle
  End If
End Sub
' *********************Function CartToMag*********************
Public Function CartToMag(X As Single, Y As Single) As Single
    CartToMag = Sqr(Abs(X^2 + Y^2))End Function
' ********************* Function CartToAngle *********************
Public Function CartToAngle (deltaX, deltaY) As Single
      If deltaX = 0 Then angle = pi/2 _
      Else angle = Atn(Abs(deltaY)/Abs(deltaX))
     If deltaY >= 0 And deltaX >= 0 Then angle = angle
      If deltaY >= 0 And deltaX < 0 Then angle = (pi - angle)
      If deltaY < 0 And deltaX <= 0 Then angle = -(pi - angle)
      If deltaY < 0 And deltaX > 0 Then angle = -angle
      CartToAngle = angle
End Function
```
Data entry and results for the code shown above are via a graphical user interface (GUI) developed in Visual Basic 6 and produced by the stand-alone application included in the Appendix H folder. Figure H.6 shows the GUI interface for data entry and results using  $G(s) = \frac{(s+1)}{s(s+3)(s+5)}$  and a test point = -2 + j3 as an example.

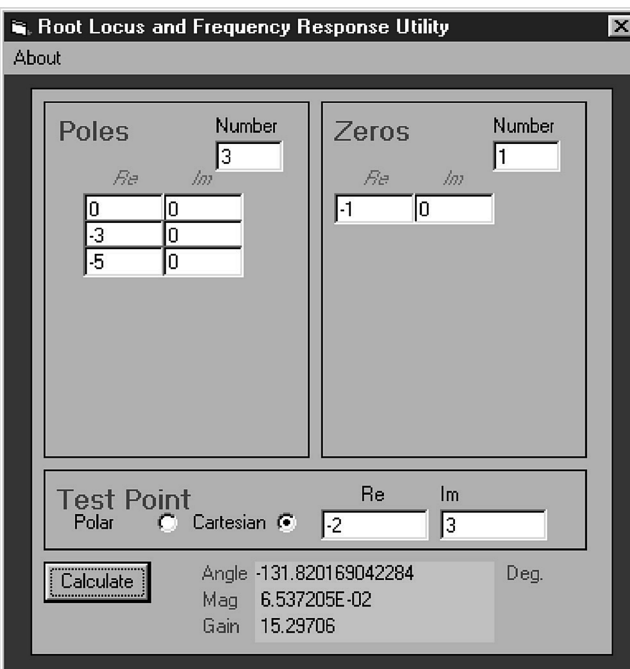

FIGURE H.6 Root locus program: GUI interface for data entry and results

Acknowledegment: The author wants to express appreciation to Alan H. Nise for the programming and GUI design of the Step Response Program and the Root Locus and Frequency Response Utility. These programs were based upon the original programs published in Control Systems Engineering, 2nd ed.

Copyright  $\odot$  2015 John Wiley & Sons, Inc. All rights reserved.

No part of this publication may be reproduced, stored in a retrieval system or transmitted in any form or by any means, electronic, mechanical, photocopying, recording, scanning or otherwise, except as permitted under Sections 107 or 108 of the 1976 United States Copyright Act, without either the prior written permission of the Publisher, or authorization through payment of the appropriate per-copy fee to the Copyright Clearance Center, Inc. 222 Rosewood Drive, Danvers, MA 01923, website www.copyright.com. Requests to the Publisher for permission should be addressed to the Permissions Department, John Wiley & Sons, Inc., 111 River Street, Hoboken, NJ 07030-5774, (201)748-6011, fax (201)748-6008, website http://www.wiley.com/go/permissions.

Founded in 1807, John Wiley & Sons, Inc. has been a valued source of knowledge and understanding for more than 200 years, helping people around the world meet their needs and fulfill their aspirations. Our company is built on a foundation of principles that include responsibility to the communities we serve and where we live and work. In 2008, we launched a Corporate Citizenship Initiative, a global effort to address the environmental, social, economic, and ethical challenges we face in our business. Among the issues we are addressing are carbon impact, paper specifications and procurement, ethical conduct within our business and among our vendors, and community and charitable support. For more information, please visit our website: www.wiley.com/go/citizenship.

The software programs and experiments available with this book have been included for their instructional value. They have been tested with care but are not guaranteed for any particular purpose. The publisher and author do not offer any warranties or restrictions, nor do they accept any liabilities with respect to the programs and experiments.

**AMTRAK** is a registered trademark of National Railroad Passenger Corporation. **Adobe** and **Acrobat** are trademarks of Adobe Systems, Inc. which may be registered in some jurisdictions. **FANUC** is a registered trademark of FANUC, Ltd. **Microsoft, Visual Basic,** and **PowerPoint** are registered trademarks of Microsoft Corporation. **QuickBasic** is a trademark of Microsoft Corporation. **MATLAB** and **SIMULINK** are registered trademarks of The MathWorks, Inc. **The Control System Toolbox, LTI Viewer, Root Locus Design GUI, Symbolic Math Toolbox, Simulink Control Design,** and **MathWorks** are trademarks of The MathWorks, Inc. **LabVIEW** is a registered trademark of National Instruments Corporation. **Segway** is a registered trademark of Segway, Inc. in the United States and/or other countries. **Chevrolet Volt** is a trademark of General Motors LLC. Virtual plant simulations pictured and referred to herein are trademarks or registered trademarks of Quanser Inc. and/or its affiliates.  $\odot$  2010 Quanser Inc. All rights reserved. Quanser virtual plant simulations pictured and referred to herein may be subject to change without notice. **ASIMO** is a registered trademark of Honda.

Evaluation copies are provided to qualified academics and professionals for review purposes only, for use in their courses during the next academic year. These copies are licensed and may not be sold or transferred to a third party. Upon completion of the review period, please return the evaluation copy to Wiley. Return instructions and a free of charge return shipping label are available at www.wiley.com/go/returnlabel. Outside of the United States, please contact your local representative.

#### *Library of Congress Cataloging-in-Publication Data*

Nise, Norman S.

Control systems engineering / Norman S. Nise, California State Polytechnic University, Pomona. — Seventh edition. 1 online resource.

Includes bibliographical references and index.

Description based on print version record and CIP data provided by publisher; resource not viewed.

ISBN 978-1-118-80082-9 (pdf) — ISBN 978-1-118-17051-9 (cloth : alk. paper)

1. Automatic control–Textbooks. 2. Systems engineering–Textbooks. I. Title.

TJ213

629.8–dc23

Printed in the United States of America

10 9 8 7 6 5 4 3 2 1

2014037468